GET SMART

## THE CONNECTED SHOP

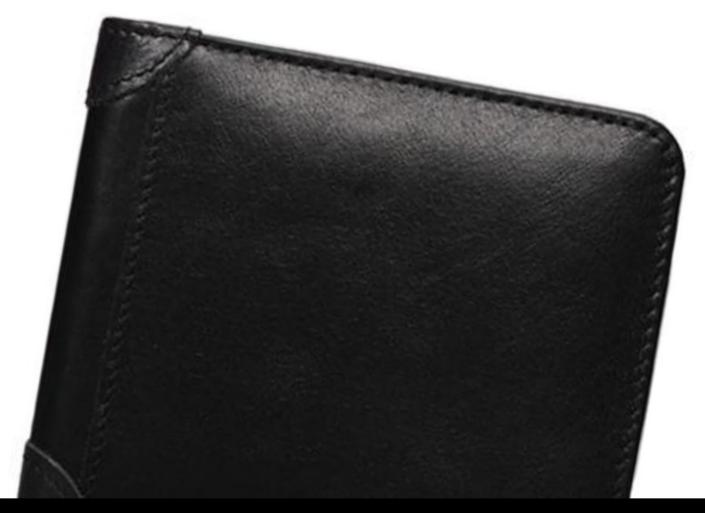

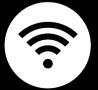

SMART WALLET VINTAGE BLUETOOTH TRACKER USER MANUAL

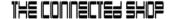

Welcome to the Smart Wallet Vintage Bluetooth
Tracker User Manual. Your easy step-by-step guide to
set up and connect your Smart Wallet Vintage
Bluetooth Tracker. The device is designed to be
convenient and user-friendly for everyone.

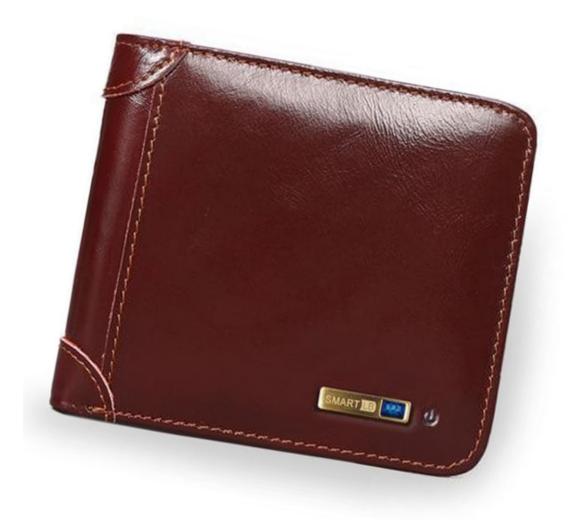

© CONNECTED SHOP INC. 0]

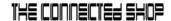

## **SUMMARY**

### I. Device Set Up

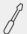

- 1. Set-up Guide
  - a) Set-up Video

#### II. Initialization

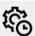

- 2. Initial State of your device
  - a) Manage Device

## III. Mobile App Connection

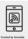

- 3. Registering on the Mobile App
  - a) Downloading the Mobile App
  - b) Adding Devices

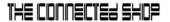

## **PACKAGING DETAILS**

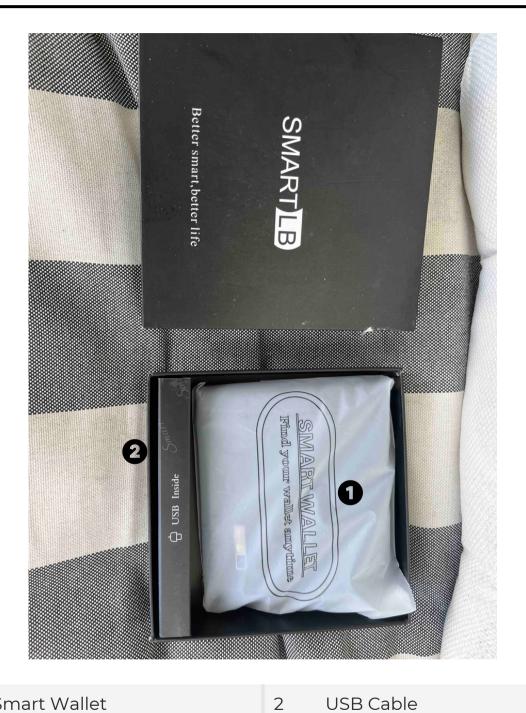

1 Smart Wallet

**USB** Cable

## STEP-BY-STEP SET-UP GUIDE

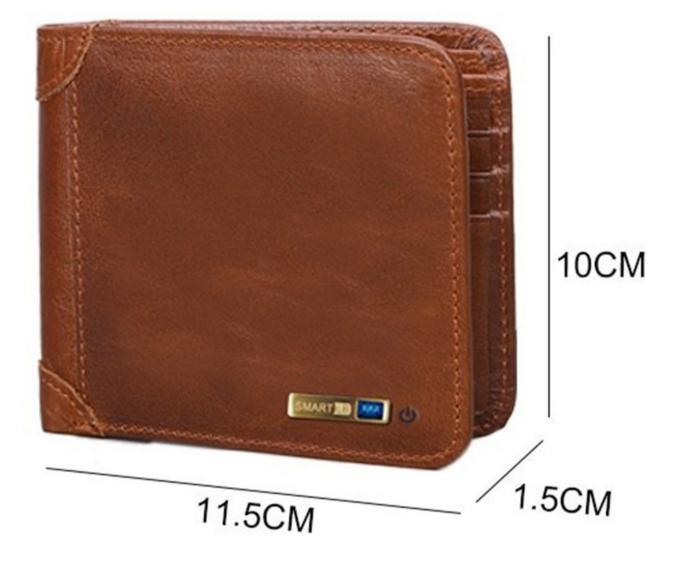

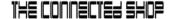

#### 1. SET UP

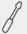

- a. Remove all items from its original box and make sure to charge the device first for a few hours before using it
- b. Long-press the power button for at least 5 seconds or until it beeps to turn it on; do the same to turn the device off
- c. Proceed to the following steps on how to pair the device with the mobile app to remotely manage it

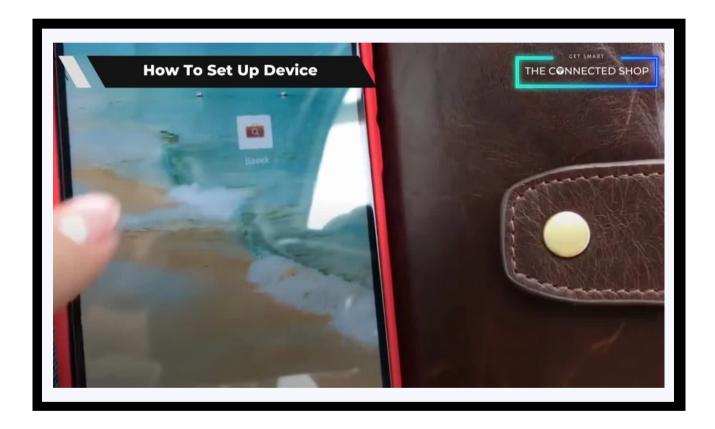

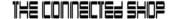

#### 2. INITIAL STATE OF YOUR DEVICE

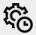

#### a) Manage Device

- To locate the wallet when lost, open the mobile app to search for it through its alarm. You can even press the button on the wallet to search for your phone as long as both devices are still connected via Bluetooth
- Access and view the device's location history on the app
- Use the wallet to control your connected phone when taking photos

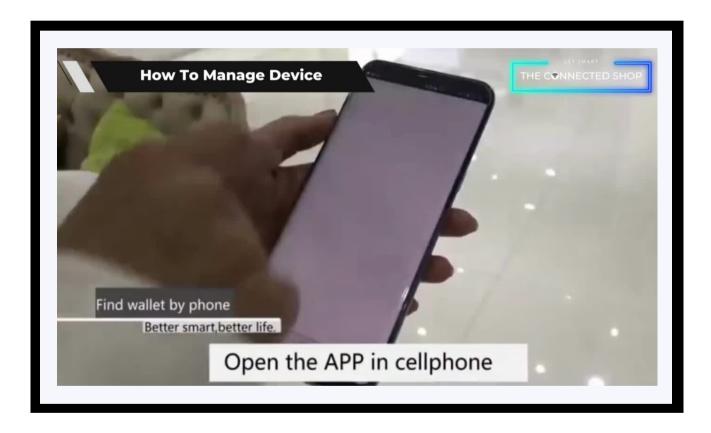

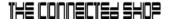

#### 3. MOBILE APP CONNECTION

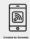

#### a) Downloading the App

Download the application on the Google Play Store or Apple AppStore by searching "Bseek" or by scanning the QR code below:

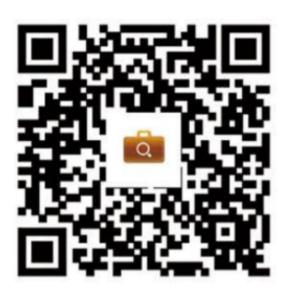

#### After downloading the app

- Register or log in to an account
- Enable your Bluetooth and phone location
- Activate the device
- Keep your device near your phone

© CONNECTED SHOP INC.

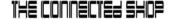

#### 3. MOBILE APP CONNECTION

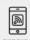

#### b) Adding Devices

To add devices on the app, please follow the instructions below. Your devices and phone must be connected to the same Wi-Fi network in order for this to work.

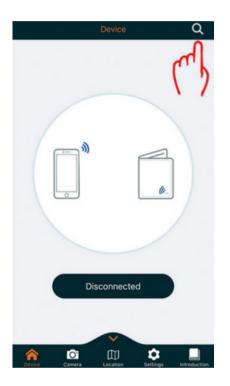

- To add a device on the mobile app, turn on the device and open the app. It will automatically connect afterwards. Otherwise, click the 'magnifying glass' icon at the top-right corner to begin searching for nearby devices
- It will show a 'Connected' message once the device has been paired successfully

- Once done, you can now perform different functions within the app, such as searching for your wallet when lost
- You can also access the device's location history and other settings
- Additionally, you may use the device to take a picture via Bluetooth when connected to your phone

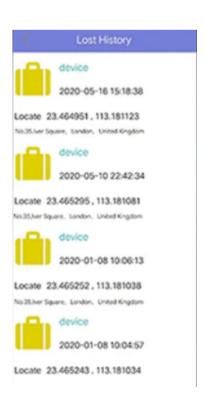

© CONNECTED SHOP INC. 08

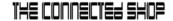

## Congratulations!

You have successfully set up your very own Smart Wallet Vintage Bluetooth Tracker.

Thank you for being a valued customer of The Connected Shop.

www.theconnectedshop.com

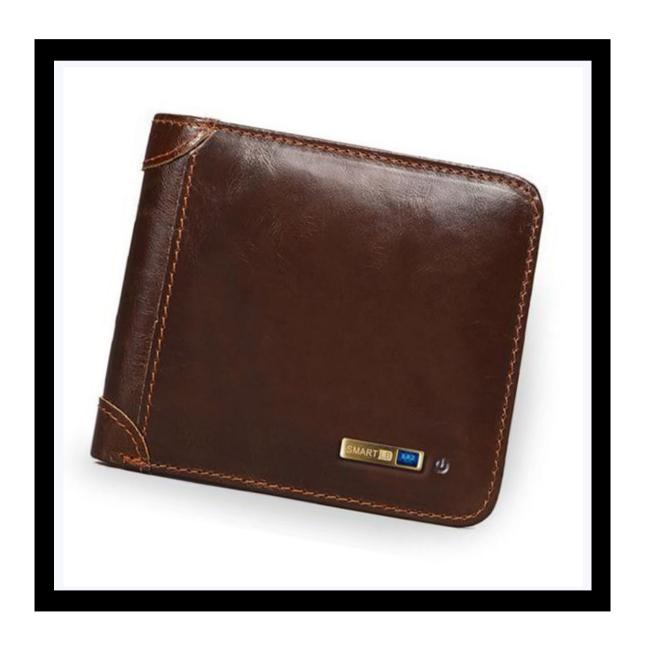

© CONNECTED SHOP INC. 09

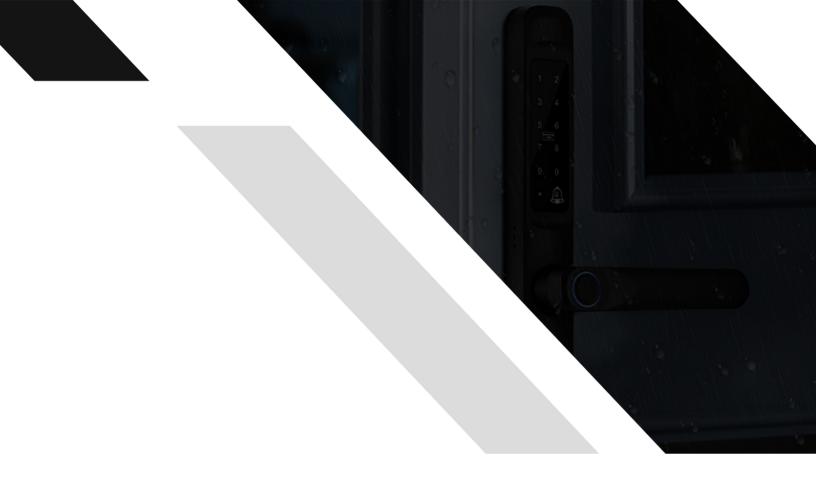

#